- 1. Log into your new DocuSign account www.docusign.com
- 2. Click on the nine box grid on the upper left corner, just to the left of DocuSign eSignature. Select CLM from the drop-down options.

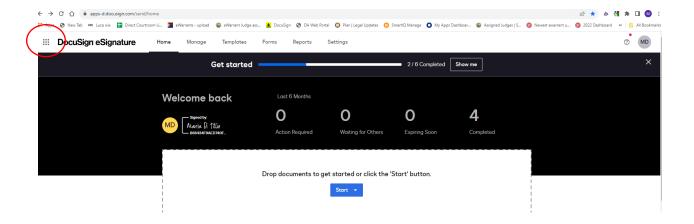

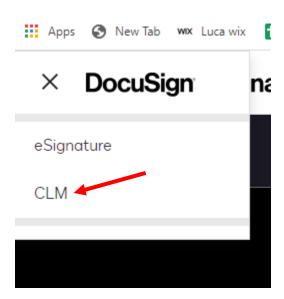

3. From the top banner, select Actions. To start a warrant, select Warrant Request from the dropdown.

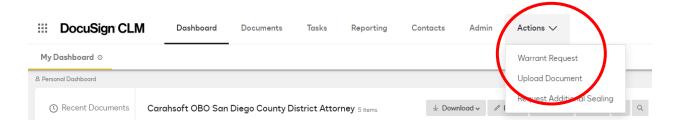

- 4. On this page, you can choose from three warrant types, Search Warrant (most warrants, including ECPA and non-ECPA), Forced Blood Draws, and PTTs.
- 5. Click on the type of warrant you want to commence and start filling out the "intake form." This will appear similar to the face sheet in our current eWarrant system. The two main differences are that all the questions are on one page and there are no boxes to add free form text, such as PC or items to be seized sections. You'll add that later.

\*\*The selections you make on this form **cannot** be changed later in the process. If you neglect to select ECPA, for example, you cannot add it later. Give consideration to these selections during the intake process, or you'll have to start over. Double check your responses before continuing and look out especially for things that can be auto populated from your web browser, such as phone numbers and email addresses.

You can request an unsealed, fully sealed, or partially sealed warrant. If you select partially sealed, you will have the option to seal within each section of the warrant. Answer the questions according to your specific case needs.

## Superior Court of California, County of San Diego \*Target/Description \*Agency Name \*Agency Name Agency Abbreviation \*Police Officer FULL Name (no initials) \*Badge Number \*Police Officer Email

\*Police Officer Direct Mobile Number

| ○Yes, Request Info<br>court Order                       |                       |            | LED by Court Order?                                                   | _        |
|---------------------------------------------------------|-----------------------|------------|-----------------------------------------------------------------------|----------|
| *Do you want to re<br>OYes, Request Info<br>court Order | quest information t   |            |                                                                       |          |
| ○Yes, Request Info<br>court Order                       |                       |            |                                                                       |          |
| court Order                                             | rmation to be SEA     | LED by     | O:: :50 NOT B (                                                       |          |
| Location, Prop                                          |                       |            | ONo, I DO NOT want to Request Information to be SEALED by court Order |          |
|                                                         | erty, And/Or Pe       | erson[s]   | to be Searched                                                        |          |
| Items to be Se                                          | zed                   |            |                                                                       |          |
| Probable Caus                                           | e Statement           |            |                                                                       |          |
| Affiant Opinion                                         | ns and Conclus        | ions       |                                                                       |          |
| NOTE - Warrant service provider *Is this an ECPA w      | are ECPA warra        | -          | and digital devices and warrants for reco                             | rds fo   |
| res                                                     |                       | ○No        |                                                                       |          |
|                                                         |                       |            | nock Notice/Delayed Deferred/Authentication/Additional                |          |
| a you have any requests                                 | such as Night Service | √CATCH/Kr. | Social Motice / Delayled Deterred/Authentication/Additional           | Pequests |

\*\*If you select YES for Sealing, you will need to decide if you want partial or full sealing. If you select partial, additional questions will pop up asking you which of the sections you want sealed.

\*\*If you do not select ECPA at this stage and your warrant is, in fact, an ECPA warrant, you will need to start over. If unsure if ECPA applies, contact your reviewing DDA before moving forward.

\*\*If you need Night Service, assistance from CATCH/RCFL, a waiver of Knock Notice (only trackers), Deferred Subscriber Notification, Delayed Target Notification, non-ECPA delayed notification, an Order certifying records as Authentic, or any additional requests, click YES to the any requests question. The additional selections will generate. If you do not need any of those requests, click NO.

## Other Additional Requests

| *Do you want to request Night Service?  OYes                               | ○No |  |  |  |  |  |
|----------------------------------------------------------------------------|-----|--|--|--|--|--|
| *Do you want to request assistance from CATCH/RCFL?                        |     |  |  |  |  |  |
| ○Yes                                                                       | ○No |  |  |  |  |  |
| *Do you want to request Knock Notice Waiver?                               |     |  |  |  |  |  |
| ○Yes                                                                       | ○No |  |  |  |  |  |
| *Do you want to request Deferred Subscriber Notification (PC 1546.2 ECPA)? |     |  |  |  |  |  |
| ○Yes                                                                       | ○No |  |  |  |  |  |
| *Do you want to request Delayed Notification?                              |     |  |  |  |  |  |
| ○Yes                                                                       | ○No |  |  |  |  |  |
| *Do you want to request no Subscriber Notification (Non-ECPA)?             |     |  |  |  |  |  |
| ○Yes                                                                       | ○No |  |  |  |  |  |
| *Do you want to request an Order to Certify Records as Authentic?          |     |  |  |  |  |  |
| ○Yes                                                                       | ○No |  |  |  |  |  |

6. Select the DDA who will be reviewing your warrant. Start typing the name and the rest will auto populate.

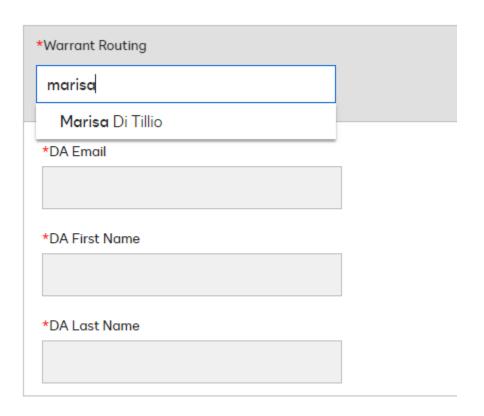

7. You will be taken to a preview page. This is essentially a template that reflects the selections you made on the intake form along with placeholder text. You cannot edit on this page directly – you'll do that in the next step. If you want to change any selections you made on the intake form, click BACK and make the changes. Once you save this preview, you **cannot** make changes and you'll need to start over. It can be helpful to discuss these options with the DDA that will be reviewing your warrant **before** you go beyond this step.

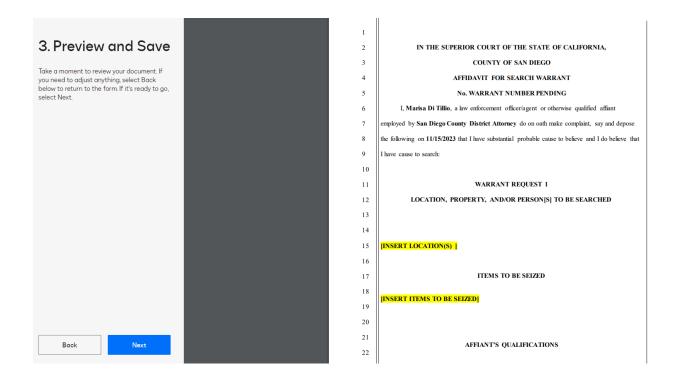

- 8. Click the NEXT button.
- 9. You will automatically be taken to the next step.

10.Click the DOWNLOAD button, then DOWNLOAD FILE. This will open a word doc automatically. You do not need to change the name.

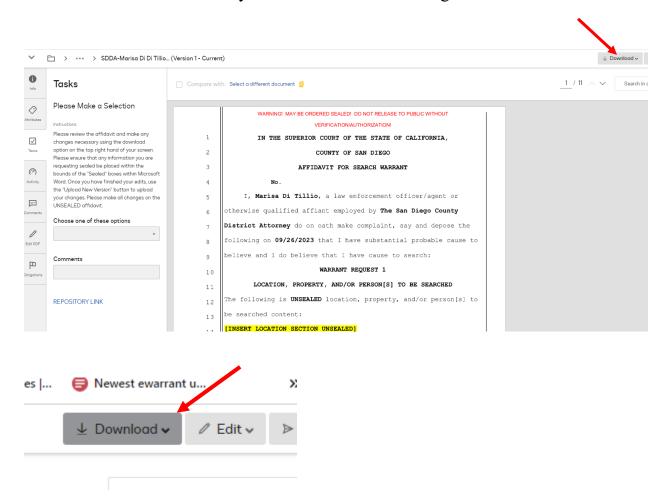

11. Select the download pop up which will open the document. This down arrow should be in the upper right corner of your browser if you missed the pop up:

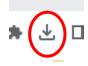

12.Once you open the document, enable editing. All the sections that need to be addressed should have highlighted headers. Add text to each section. You can use all the Word formatting features to edit your document. Note, the headers and some necessary text are not editable. If you requested a partially

sealed warrant, you will be presented with two sections for each part of the warrant you indicated you needed to seal. Place the information that does not need sealing in the UNSEALED section. Place only the information that needs to be sealed in the SEALED section. Each section is clearly marked. If you selected a fully sealed warrant, you do not need to separate out the information – the entire warrant will be sealed upon Judge approval. Be mindful that all sealing needs to be narrowly tailored so think about what really needs to be sealed, rather than selecting fully sealed out of convenience.

- 13. Once you're done, save the document and return to your CLM dashboard.
- 14. Click the EDIT button, then Upload New Version.

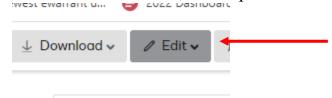

15. You can choose a file or drag it into the box. The easiest method is to select Choose a File and go to your Quick Access folder. It will be the first of your recent files if it was the most recent document you were editing. (If it is not in your Quick Access because you came back to your affidavit the next day, then it will be in your Downloads.) Select the file, click OPEN, and then SAVE. Your warrant request has now been "checked in."

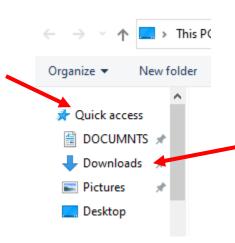

16. From that same page, you can click on the TASKS tab and choose to send to the reviewing DDA. If you decide to leave this page and come back later, it will remain in your TASKS on your CLM dashboard.

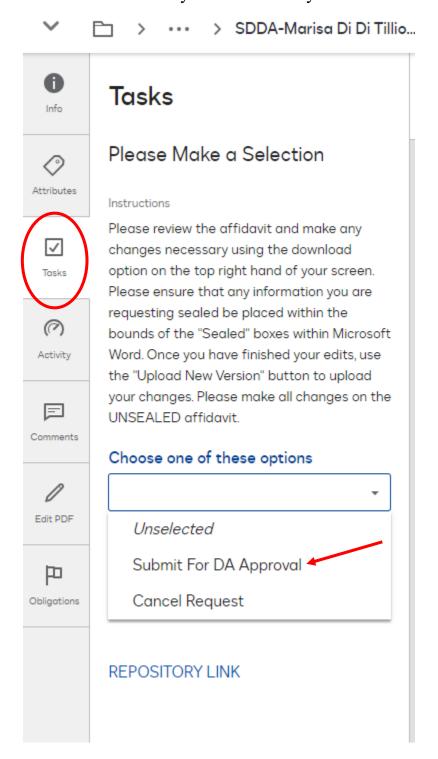

- 17.Once the reviewing DDA has approved your warrant request, you will receive an email with a link to a task to swear to the affidavit which will send the warrant request to the court. \*New feature\* If it is outside of business hours, you will be asked to designate your warrant as URGENT or NOT URGENT. If you have a non-urgent warrant, select "not urgent" and it will be forwarded to the court on the next business day. This allows you the flexibility to submit your warrants during your work hours, even if they do not align with court business hours. If it is truly an urgent warrant, you can select URGENT and it will go to the urgent judge.
- 18. After you submit your request, you will receive an email letting you know it was received by a judge. The email will have the warrant number. You will no longer receive a courtesy copy.
- 19.If your warrant is approved, you will receive an email with a link to your documents, then a second email with a task to submit a receipt and inventory. If you lose track of these emails, you can always visit your TASKS page and address any outstanding action items.
- 20. If your warrant request is declined, you will receive an email with the Judge's reasons.
- 21.\*New Feature\* If you initially were granted a delay/deferred notification on an ECPA warrant, you now can request an extension for an additional 90 days directly through eWarrant. You can access that request from the same page as the R&I return process. Additionally, you will receive a reminder email shortly before your 90-day delay/defer period expires. This request will be routed directly to the judge that approved your warrant. If approved, you will receive a copy of the signed order via an email link.

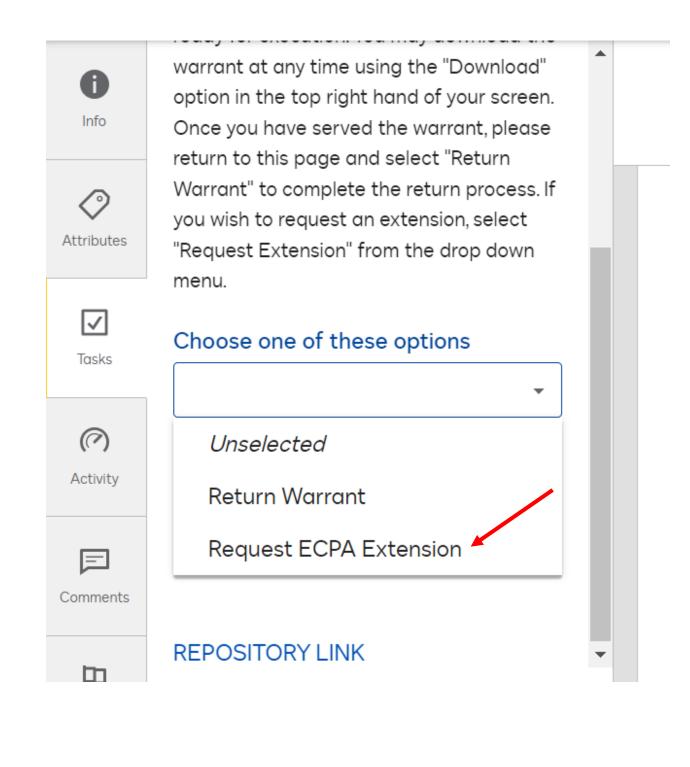

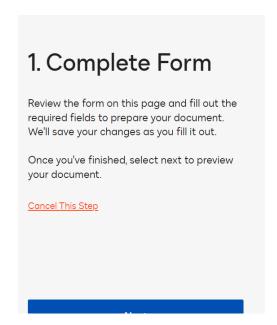

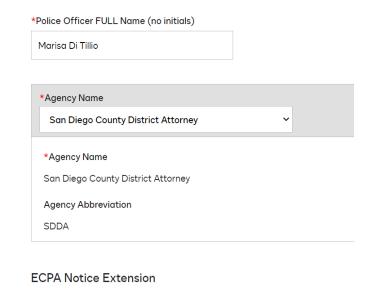

This information will automatically populate. Select which "adverse results" you believe will occur without an extension. Then include the justification for your request and select if you need this document sealed.

## **ECPA Notice Extension**

| *Please select all applicable "adverse results" 1             |    |       |       |       |      |  |  |  |
|---------------------------------------------------------------|----|-------|-------|-------|------|--|--|--|
| •                                                             |    |       |       |       |      |  |  |  |
| Danger to the life or physical safety of an individual        | er | red n | otice | exten | sion |  |  |  |
| Flight from prosecution                                       |    | ₹≣    | =     | =     | =    |  |  |  |
| <ul> <li>Tampering or destruction of evidence</li> </ul>      |    |       |       |       |      |  |  |  |
| Intimidation of a potential witness                           |    |       |       |       |      |  |  |  |
| Seriously jeopardize an investigation or unduly delay a trial |    |       |       |       |      |  |  |  |
| ~                                                             | •  |       |       |       |      |  |  |  |

Warrant Number

2310281447-SDDA-MXD-FSW

\*Please provide the justification for delayed/deferred notice extension

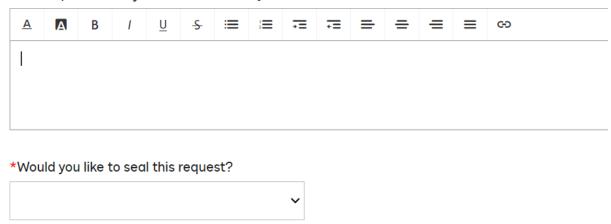

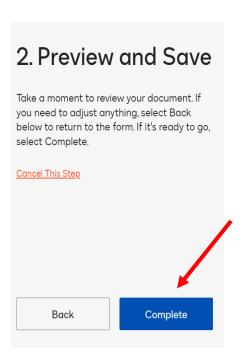

Please feel free to contact your LE liaison with any questions.